# DigiMate Documentation

INDEX

INTRODUCTION - 1

GETTING STARTED - 1

SCREENSHOT - 1

SCREEN RECORD - 2

CLONE SCREEN - 2

MACROS - 3

IMAGES - 4

EXAMPLE VIDEO - 5

Documentation Information - 6

#### INTRODUCTION

DigiMate aims to be a simple software that allows the user to record, capture, and automate simple tasks. Specifically, DigiMate aims to allow for user created screen recordings, screenshots, and macros. Utilizing graphical programming's features, DigiMate can create procedural macros to simpilize tasks such as mouse-clicking, mouse-moving, keyboard-pressing, and other objectives.

#### GETTING STARTED

On launch, the user is granted with image A. The user can then choose to conduct four tasks (screenshot, screen record, clone screen, and macro).

#### **SCREENSHOT**

The user can take screenshots at any moment with the screenshot function. To use this function, the user must press the *screenshot icon*. Upon pressing the icon, the user's screen

will be slightly opaque--this indicates the captured area. The user may then select part of the capture. The user will then be prompted with their capture.

(Note: Screen captures are saved at "[USER DIRECTORY \.digimate\cache\Output\")

#### SCREEN RECORD

The user can easily screen record with the screen recording function. To begin the recording, the user must first select the screen recording icon. Upon pressing the icon, the user will be granted with the screen recording dialog. The user may resize (dragging edges), and move (drag avatar) the dialog. To start recording, the user must press the green circle. Note that in this stage, the user can still move the dialog but is unable to resize. The user can then end the recording by pressing the red square icon.

(Note: Screen recordings are saved at "[USER DIRECTORY]\.digimate\cache\Output\")

#### CLONE SCREEN

The user can manipulate their screen with the screen cloning function. To begin cloning the screen, the user must first select the screen cloning icon. Upon pressing the icon, the user will be granted with the screen cloning dialog. The user may resize (dragging edges), and move (drag avatar) the dialog. To start cloning, the user must press the green circle. Note that in this locked stage, the user CANNOT move the dialog and is unable to resize. Additionally, in the locked stage, another window will open depicting the area of the screen that is cloned, and is updated in real time. As of version 1.0.0.0, the user can manipulate this window with two functions (flip screen, optical character recognition). The user can flip the screen by pressing the red flip screen icon. To gather text off the screen, the user may select the text button, which will switch the screen into a text box with screen scraped text.

### MACROS

The user can simpilize tasks with macros. To begin macroing, the user must select the macro icon. Upon pressing the icon, the user will be granted with the macro screen. To add a macro, the user must press the add (+) icon.

### Adding a Macro:

Upon pressing the add (+) icon the user will be granted with the macro creation screen. This screen involves two widgets (name and event).

Removing a Macro:

To remove a macro the user must right-click the macro widget. This will prompt deletion.

## IMAGES

(Note: Images may not be exact and updated, however if the app looks abnormal, contact us)

A:

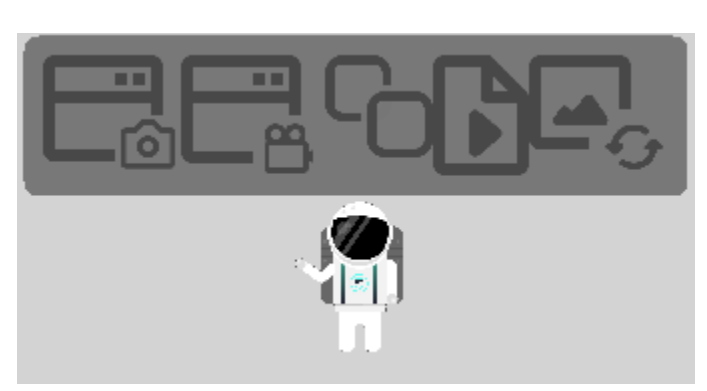

B:

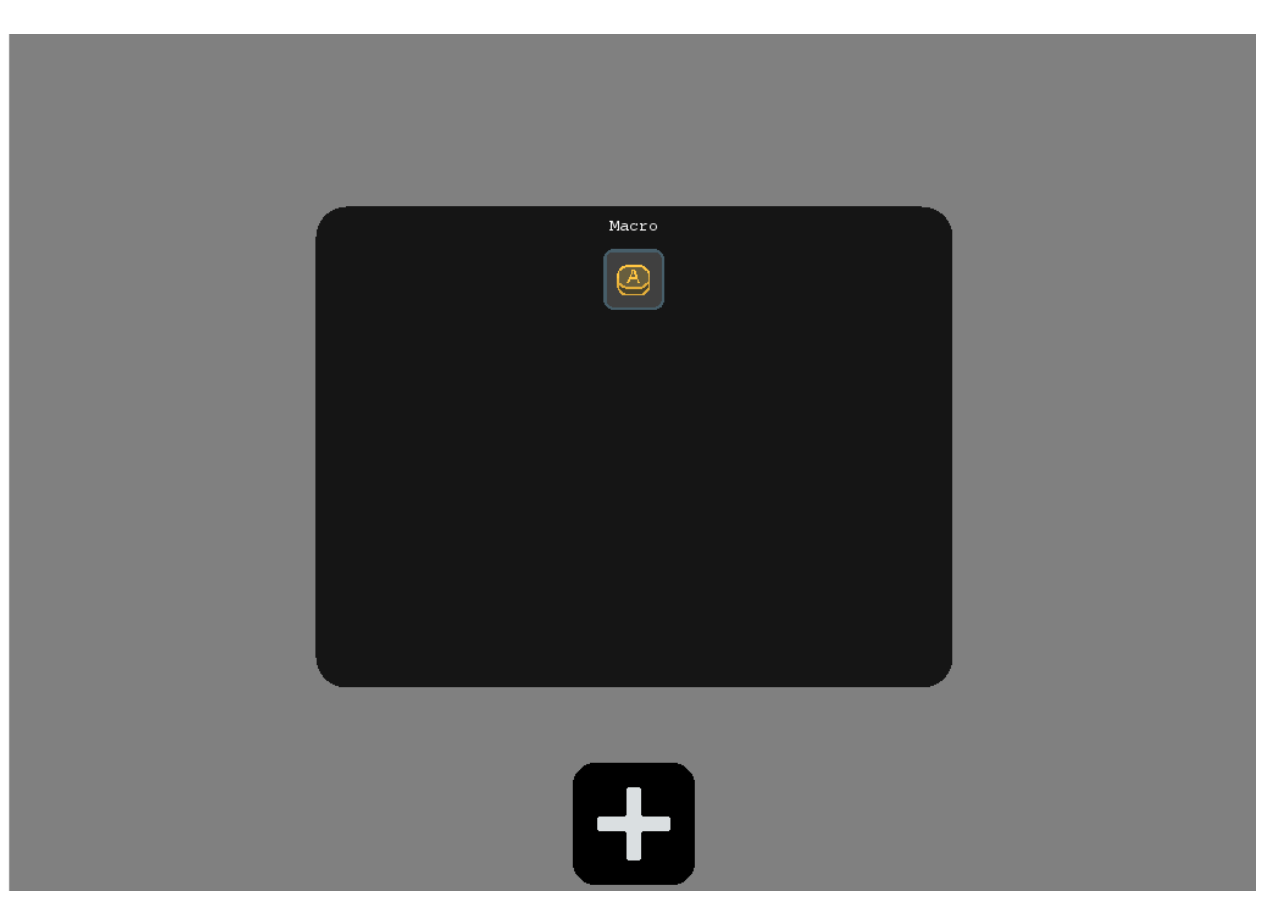

C:

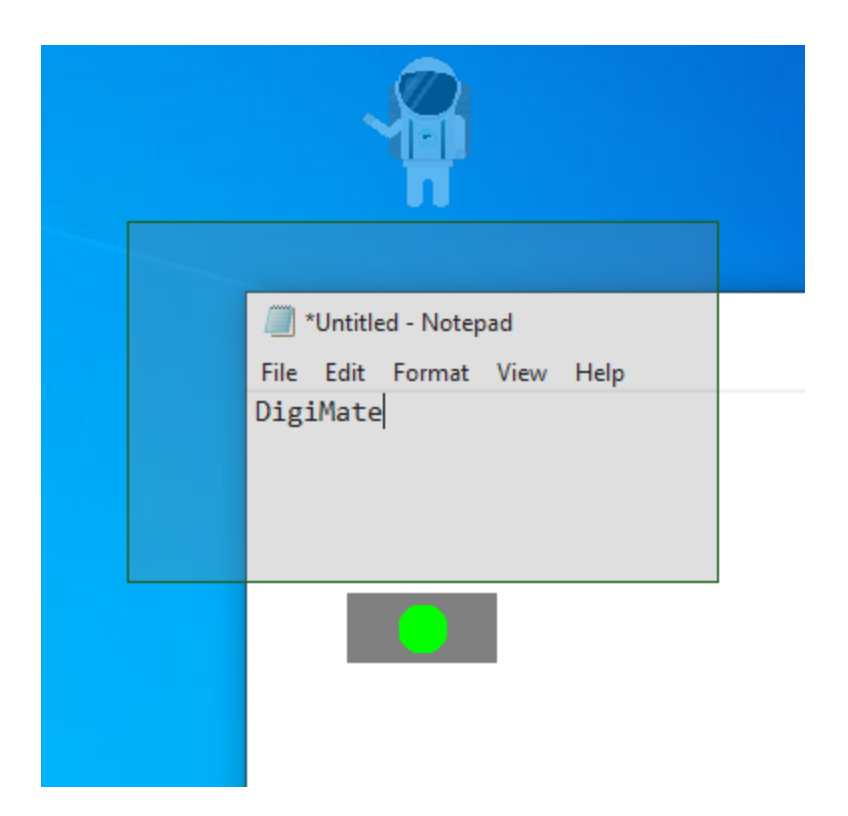

D:

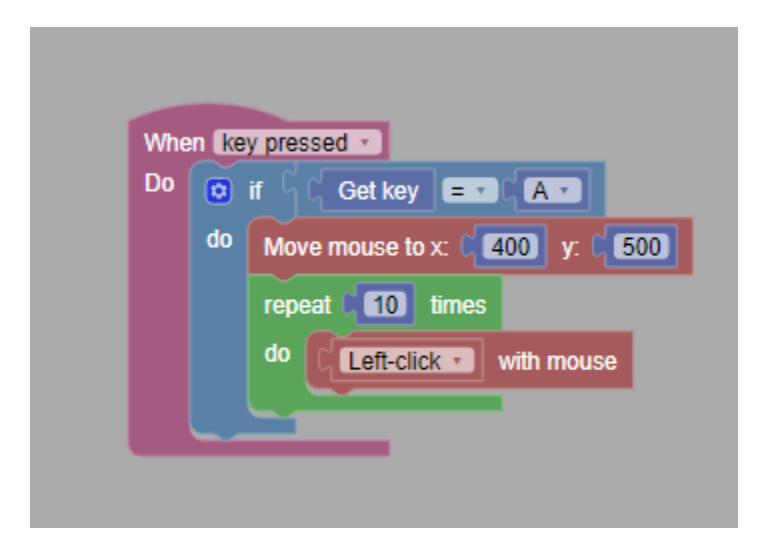

## EXAMPLE VIDEO

An example of DigiMate being used can be found at:

[https://www.patetlex.com/res/vid/digimate.mp4](https://www.patetlex.com/res/vid/devtools.mp4)

Contact: [support@patetlex.com](mailto:support@patetlex.com) Written by: Tye Phoenix Date: 11 April 2021 Updated to DigiMate version: 1.0.0.0 In regards: DigiMate Documentation From: PatetLex#19117